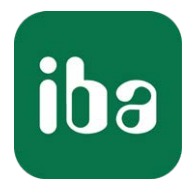

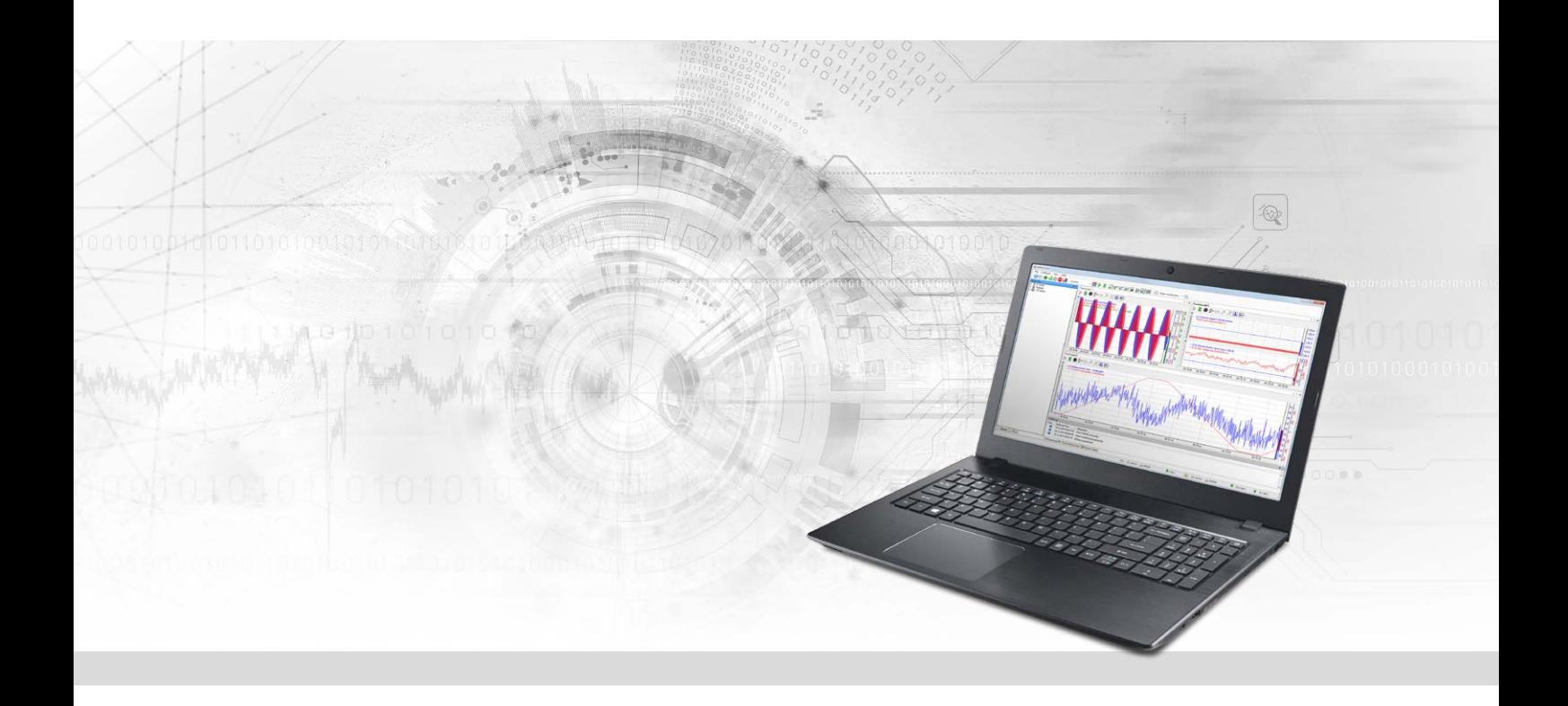

# ibaPDA-Interface-ABB-Xplorer

PLC-Xplorer Data Interface for ABB AC800 controllers

Manual Issue 1.2

> Measurement Systems for Industry and Energy www.iba-ag.com

#### **Manufacturer**

iba AG Koenigswarterstr. 44 90762 Fuerth Germany

#### **Contacts**

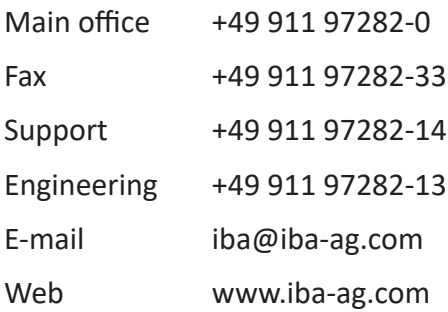

Unless explicitly stated to the contrary, it is not permitted to pass on or copy this document, nor to make use of its contents or disclose its contents. Infringements are liable for compensation.

© iba AG 2022, All rights reserved.

The content of this publication has been checked for compliance with the described hardware and software. Nevertheless, discrepancies cannot be ruled out, and we do not provide guarantee for complete conformity. However, the information furnished in this publication is updated regularly. Required corrections are contained in the following regulations or can be downloaded on the Internet.

The current version is available for download on our web site www.iba-ag.com.

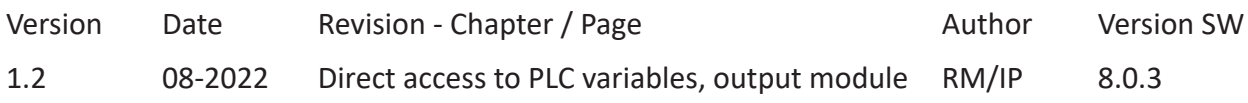

Windows® is a brand and registered trademark of Microsoft Corporation. Other product and company names mentioned in this manual can be labels or registered trademarks of the corresponding owners.

# **Content**

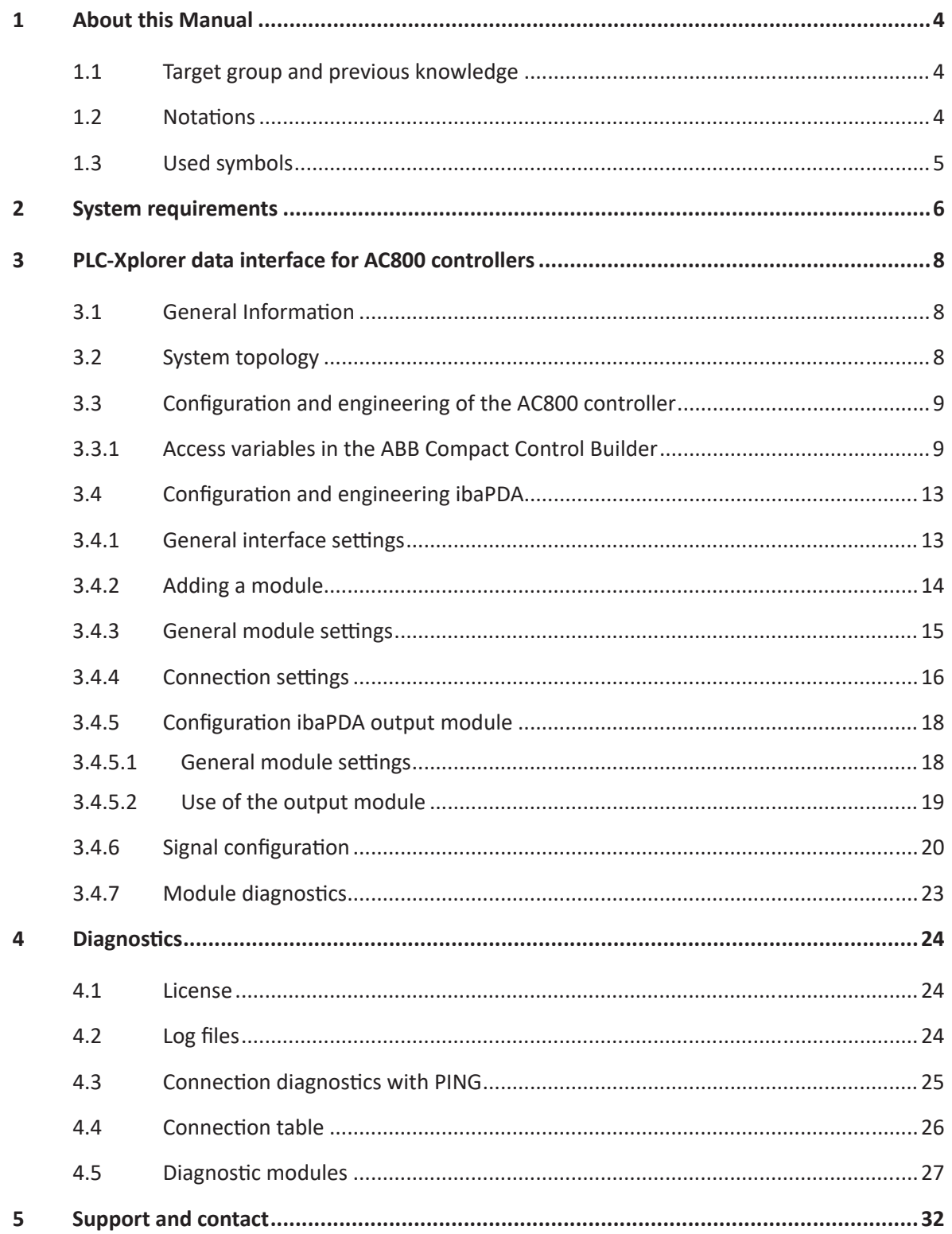

# <span id="page-3-0"></span>**1 About this Manual**

This document describes the function and application of the software interface

*ibaPDA-Interface-ABB-Xplorer*

This documentation is a supplement to the *ibaPDA* manual. Information about all the other characteristics and functions of *ibaPDA* can be found in the *ibaPDA* manual or in the online help.

# <span id="page-3-1"></span>**1.1 Target group and previous knowledge**

This documentation addresses qualified professionals, who are familiar with handling electrical and electronic modules as well as communication and measurement technology. A person is regarded as a professional if he/she is capable of assessing the work assigned to him/her and recognizing possible risks on the basis of his/her specialist training, knowledge and experience and knowledge of the standard regulations.

This documentation in particular addresses persons, who are concerned with the configuration, test, commissioning or maintenance of Programmable Logic Controllers of the supported products. For the handling *ibaPDA-Interface-ABB-Xplorer* the following basic knowledge is required and/or useful:

- Windows operating system
- Knowledge of configuration and operation of the relevant control system

# <span id="page-3-2"></span>**1.2 Notations**

In this manual, the following notations are used:

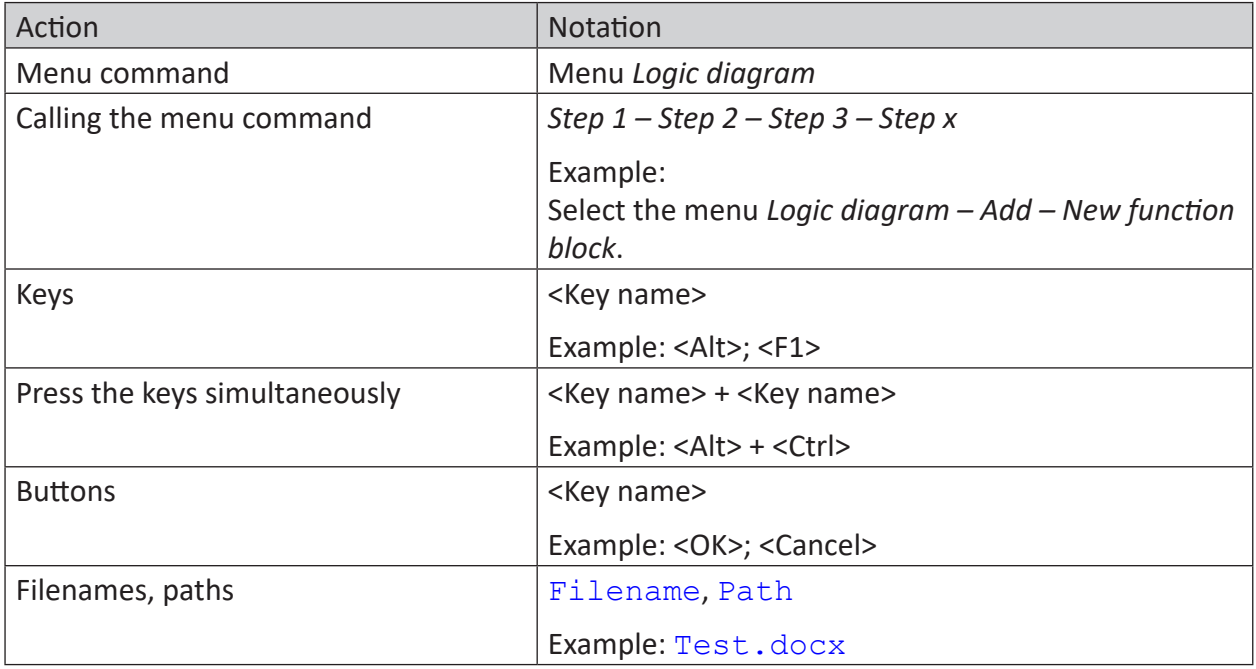

# <span id="page-4-0"></span>**1.3 Used symbols**

If safety instructions or other notes are used in this manual, they mean:

**Danger!**

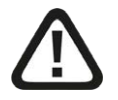

**The non-observance of this safety information may result in an imminent risk of death or severe injury:**

■ Observe the specified measures.

#### **Warning!**

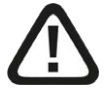

**The non-observance of this safety information may result in a potential risk of death or severe injury!**

■ Observe the specified measures.

#### **Caution!**

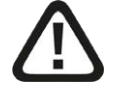

**The non-observance of this safety information may result in a potential risk of injury or material damage!**

■ Observe the specified measures

#### **Note**

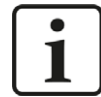

A note specifies special requirements or actions to be observed.

#### **Tip**

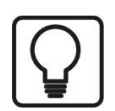

Tip or example as a helpful note or insider tip to make the work a little bit easier.

#### **Other documentation**

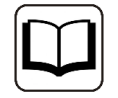

Reference to additional documentation or further reading.

# <span id="page-5-0"></span>**2 System requirements**

The following system requirements are necessary when using the ABB-Xplorer data interface:

- *ibaPDA* V8.0.0 or higher
- Base license for *ibaPDA* + license for *ibaPDA-Interface-PLC-Xplorer* or *ibaPDA-Interface-ABB-Xplorer*
- With more than 16 connections you need additional *one-step-up-Interface-ABB-Xplorer* licenses for each additional 16 connections

#### **Note**

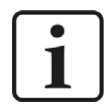

The *ibaPDA-Interface-PLC-Xplorer* license contains, among others, the license for the interface ABB-Xplorer.

For further requirements for the computer hardware used and the supported operating systems, please refer to the *ibaPDA* documentation.

#### **License information**

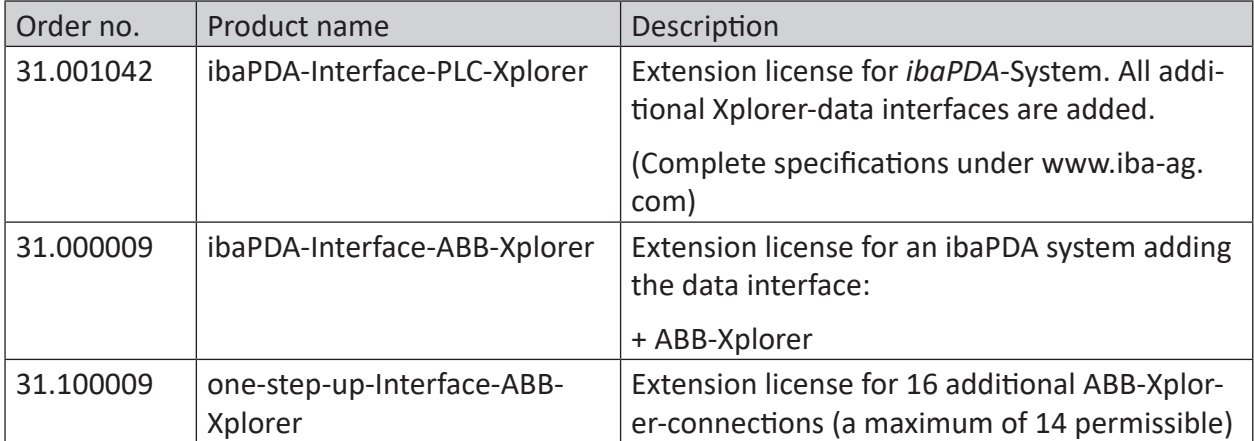

#### **Note**

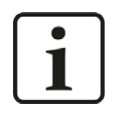

If you intend to use more than 16 data links per interface, you can purchase the *one-step-up-...* extension licenses separately for each interface. Up to 16 further connections to PLCs can be established on each *one-step-up*-license. Up to 240 connections can be configured and used per data interface with the multiple purchase or multiple release of these licenses (up to 15 in total). Exception of SIGMATEK: Here, only up to 4 licenses (64 connections) can be activated.

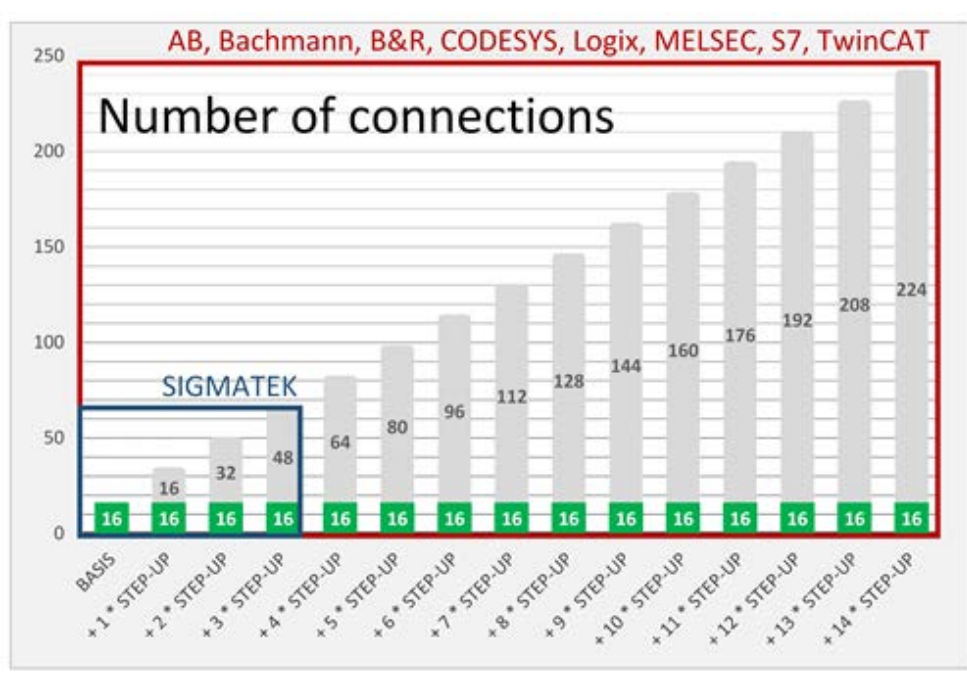

Please note, that a regular *ibaPDA* license (at least *ibaPDA-V7-64*) is the precondition for the upgrades.

You have to take into consideration the limitation of the number of signals by the *ibaPDA* base license.

# <span id="page-7-0"></span>**3 PLC-Xplorer data interface for AC800 controllers**

# <span id="page-7-1"></span>**3.1 General Information**

The ABB-Xplorer interface is suitable for measurement data acquisition with *ibaPDA* to ABB AC800M and AC800PEC controllers.

The data is cyclically read by *ibaPDA* instead of being sent by the PLC.

In the ABB AC800 controller, no programming work is necessary for establishing a connection between *ibaPDA* and a controller with defined IP address and for sending the respective signals. For transmitting measurement data, no additional software from ABB is necessary.

# <span id="page-7-2"></span>**3.2 System topology**

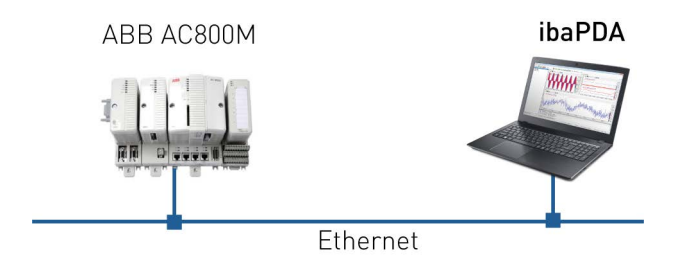

The connections to the controllers can be established via standard Ethernet connections of the computer.

No special software is needed.

**Note**

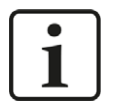

It is recommended carrying out the TCP/IP communication on a separate network segment to exclude a mutual influence by other network components.

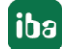

# <span id="page-8-0"></span>**3.3 Configuration and engineering of the AC800 controller**

For the configuration of AC800 controllers, variables that are accessible from *ibaPDA* must be defined as MMS access variables in the ABB Compact Control Builder.

#### **Note**

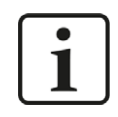

As a standard, the MMS connection to your PLC is enabled as soon as the Ethernet connection is established. If this is not the case, the connection needs to be independently configured. You can find more detailed information in the manufacturer's manual.

### <span id="page-8-1"></span>**3.3.1 Access variables in the ABB Compact Control Builder**

The following steps are required to edit the access variables in the ABB Compact Control Builder:

1. Open the controller in use and select the access variables.

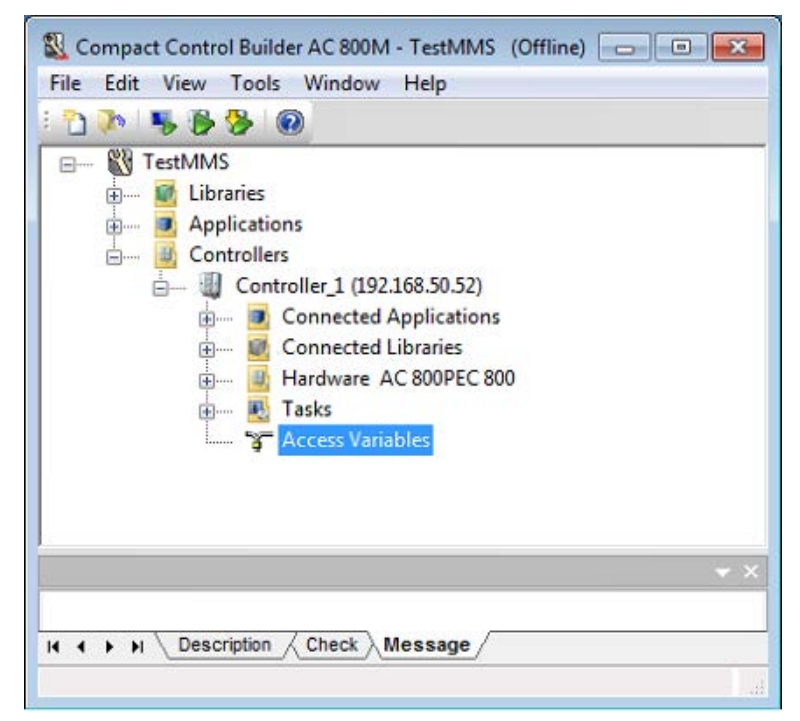

#### 2. Now select the MMS tab.

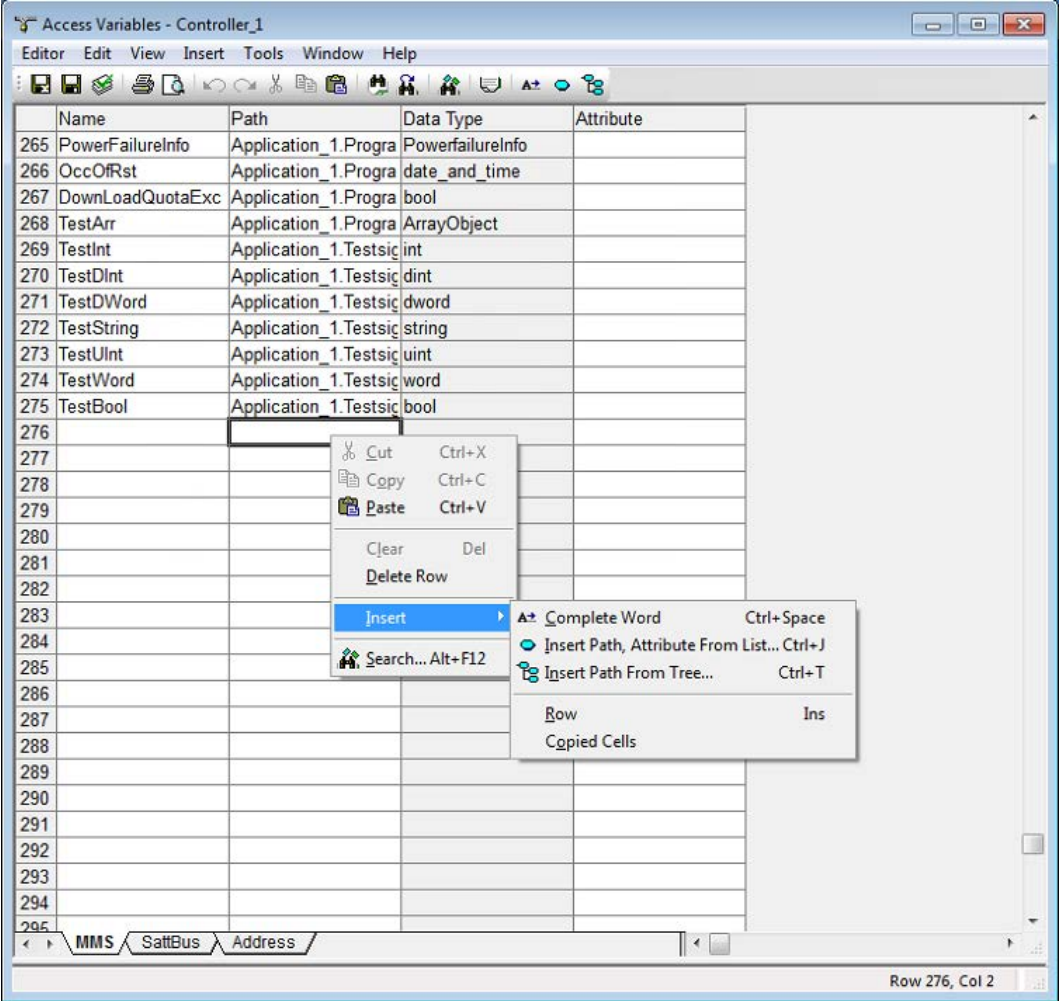

3. Define a name for the access variable and select the corresponding path to the variable within the program. To do this, either type the path name and enable the auto-fill function (Complete Word, Insert Path from List) or use the variable browser (Insert Path From Tree).

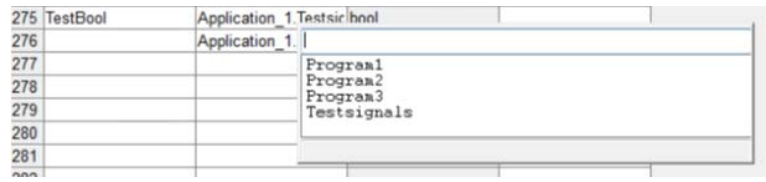

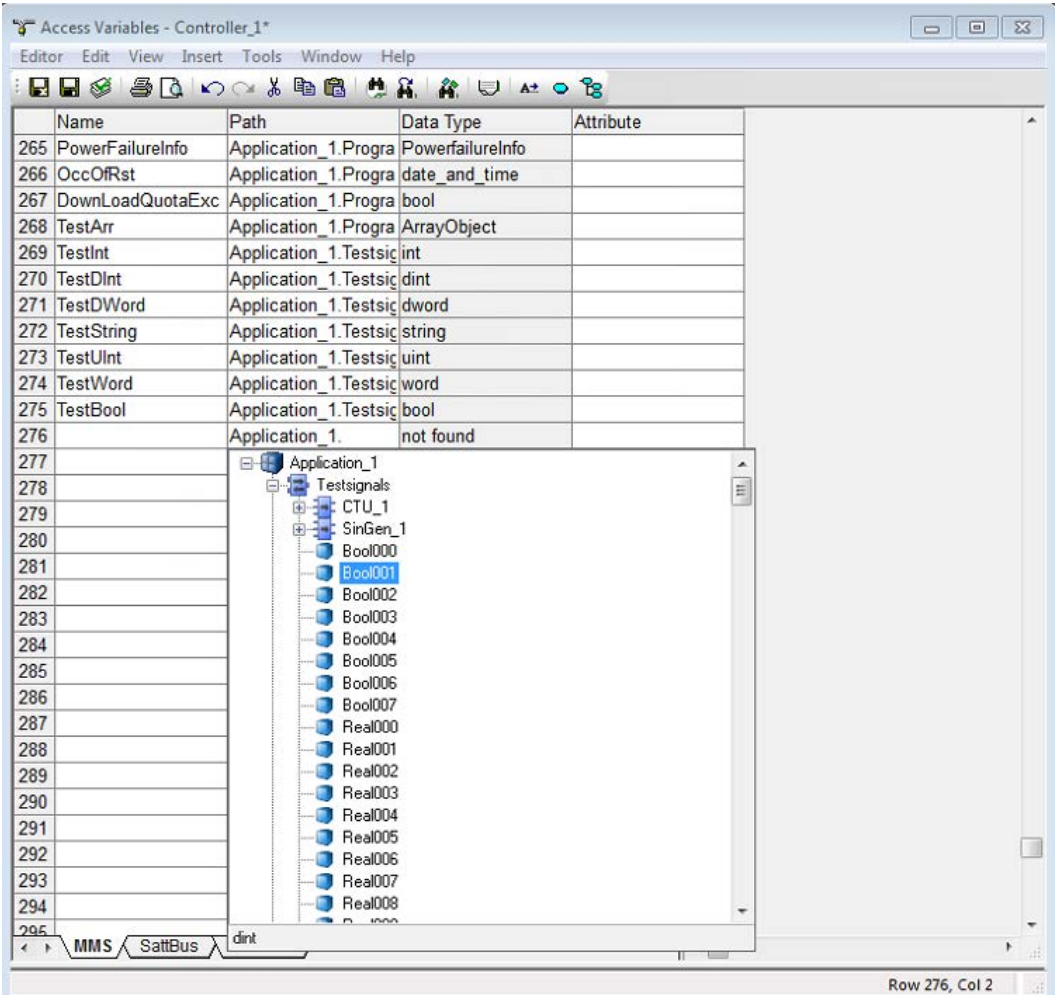

4. Once all variables are defined, select "Download Project and Go Online" in the main menu to refresh the program in the PLC.

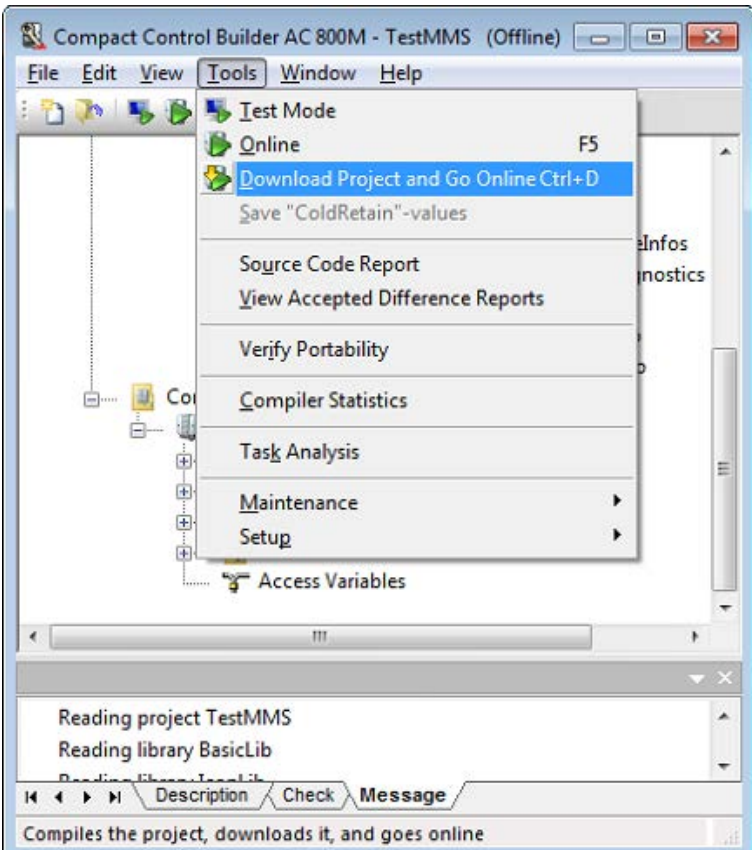

5. Now use the <Test> button in the *Connection* tab in *ibaPDA* to refresh the address book. Select the new variables in the ABB MMS symbol browser and insert them into your *ibaPDA* project.

# <span id="page-12-0"></span>**3.4 Configuration and engineering ibaPDA**

Subsequently, the engineering for *ibaPDA* is described. If all system requirements are met, the interface "ABB-Xplorer" is displayed in the signal tree.

### <span id="page-12-1"></span>**3.4.1 General interface settings**

The interface has the following features and configuration options:

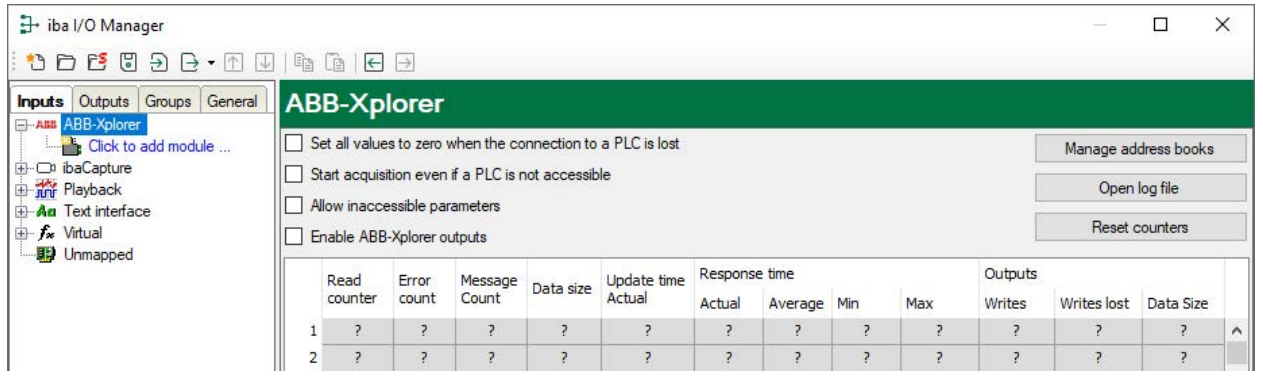

#### **Set all values to zero when the connection to a PLC is lost**

If enabled, all measured values of the PLC are set to zero as soon as the connection is lost. If this option is disabled, *ibaPDA* will keep the last valid measured value in memory at the time the connection was lost.

#### **Start acquisition even if a PLC is not accessible**

If this option is enabled, the acquisition will start even if an AC800 controller is not accessible. Instead of an error, a warning is indicated in the validation dialog. If the system has been started without a connection to the AC800 controller, *ibaPDA* will try to connect to the PLC at regular intervals. The measured values stay at zero as long as the PLC is disconnected.

#### **Allow inaccessible parameters**

Enable this option to start the acquisition even if no parameters are accessible. The inaccessible parameters are output as warnings in the validation dialog instead of errors. This can only occur if the address book is not up-to-date. If this option is not enabled and inaccessible parameters are present, then the acquisition will not start.

#### **Enable ABB-Xplorer outputs**

See **7** [Use of the output module](#page-18-0), page 19

#### **Connection table**

For each connection, the table shows the connection status, the current values for the update time (current, real value, average, min. and max.) as well as the data size. In addition, you will find an error counter here for the individual connections during the acquisition.

See here **7** [Connection table](#page-25-0), page 26.

#### **<Manage address books>**

Clicking on the <Manage address books> button takes you to the address book management of *ibaPDA*.

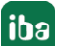

The table shows a list of all of the address books currently present in the system with IP address of the PLC from which the address book was created, as well as the date of creation, size and modules that were configured for the respective CPU. Use the <Delete selected address books> button to delete selected address books.

#### **<Open log file>**

If connections to AC800 controllers have been established, all connection-specific actions are logged in a text file. With this button, you can open and have a look at this file. In the file system on the hard disc, you will find the log file in the program path of the *ibaPDA* server (...\ Programs\iba\ibaPDA\Server\Log\). The file name of the current log file is AbbXplorerLog. txt; the name of the archived log files is AbbXplorerLog\_yyy\_mm\_dd\_hh\_mm\_ss.txt.

#### **<Reset counters>**

To reset the calculated times and error counters in the table to zero, click on the <Reset counters> button.

## <span id="page-13-0"></span>**3.4.2 Adding a module**

Add a module by clicking below the interface.

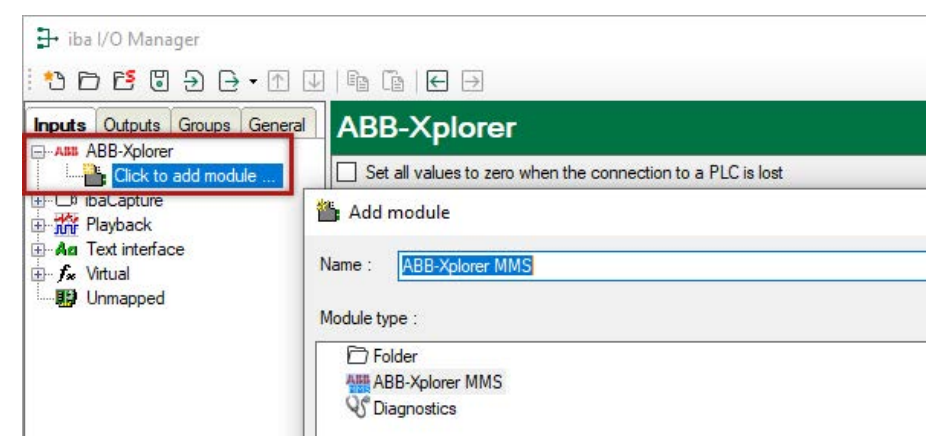

Select the desired module type and click <OK>.

# <span id="page-14-0"></span>**3.4.3 General module settings**

To configure a module, select it in the tree structure and configure the settings in the following dialog:

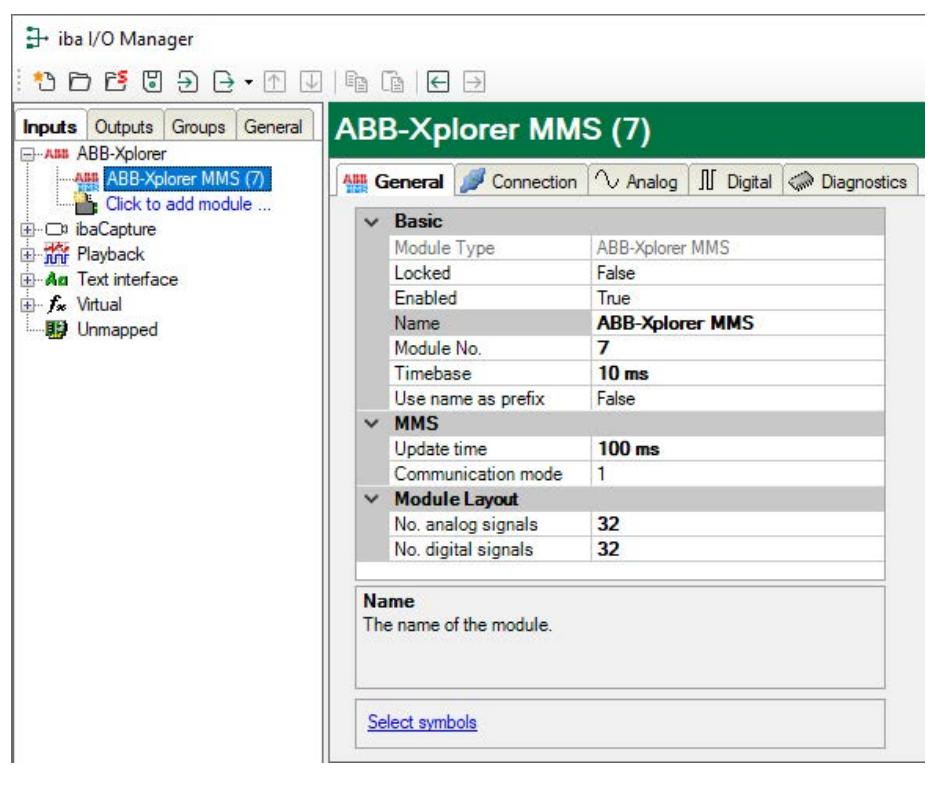

#### **Basic settings**

#### **Module Type (information only)**

Indicates the type of the current module.

#### **Locked**

A module can be locked to avoid unintentional or unauthorized changing of the module settings.

#### **Enabled**

Disabled modules are excluded from signal acquisition.

#### **Name**

The plain text name should be entered here as the module designation.

#### **Module No.**

Internal reference number of the module. This number determines the order of the modules in the signal tree of *ibaPDA* client and *ibaAnalyzer*.

#### **Timebase**

All signals of the module will be sampled on this time base.

#### **Use name as prefix**

Puts the module name in front of the signal names.

#### **MMS**

#### **Update time**

The update time is the time in ms between two reading operations. You can set the value. The update time specifies how quickly the data is called up from the controller.

#### **Communication mode**

The communication mode in use is displayed here: Mode 1 for older systems; Mode 2 skips the checksum for newer systems.

#### **Module Layout**

#### **Number of analog and digital signals**

Presets the number of configurable analog and digital signals in the signal tables. The preset value is 32 in each case. You can change the number. The maximum value is 1000.

#### **<Select symbols>**

Clicking on the <Select symbols> link opens the ABB MMS symbol browser. With the symbol browser, you can easily add analog or digital signals to the ABB MMS module by double clicking on any variable or selecting several variables and then clicking <Add>.

A connection to the target PLC must have been configured and tested first so that variables are visible in the symbol browser.

See chapter *n [Signal configuration](#page-19-0)*, page 20

#### <span id="page-15-0"></span>**3.4.4 Connection settings**

In the *Connection* tab of the module settings, you can configure the connection to the PLC, generate address books and test the connection.

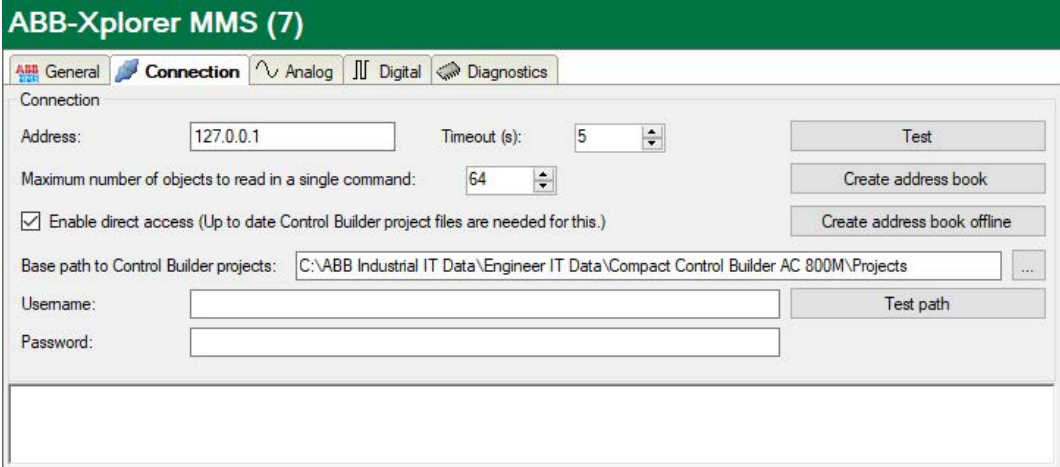

#### **Connection**

#### **Address**

IP address of the PLC

#### **Timeout (s)**

Time span after which a link attempt is aborted.

#### **Maximum number of objects to be read in a single command**

*ibaPDA* tries to group the requested elements in as few requests as possible. If the capacity utilization of the PLC-CPU is too high, this leads to smaller packets that can be processed without a timeout due to the limitation of the parameters.

#### **Enable direct access (Up to date Control Builder project files are needed for this.)**

In order to use the ABB Compact Control Builder project files to access internal variables of the PLC, additional parameters must be configured.

On the PC where ABB Compact Control Builder is installed, this path is normally: "C:\ABB Industrial IT Data\Engineer IT Data\Compact Control Builder AC 800M\Projects".

This project folder can be used either directly when *ibaPDA* is running on the same computer or by sharing the folder over the network. The user name and password for access sharing can also be entered in this dialog. If the folders are copied to another location, the user must ensure that these copies are updated in *ibaPDA* as soon as changes are made in the ABB Compact Control Builder and in the *ibaPDA* address book. Otherwise, access to the variables is denied and a message is displayed that the address book needs to be updated.

The selected folder must be the base path that contains all projects. The corresponding project folder is then automatically selected based on the information from the PLC.

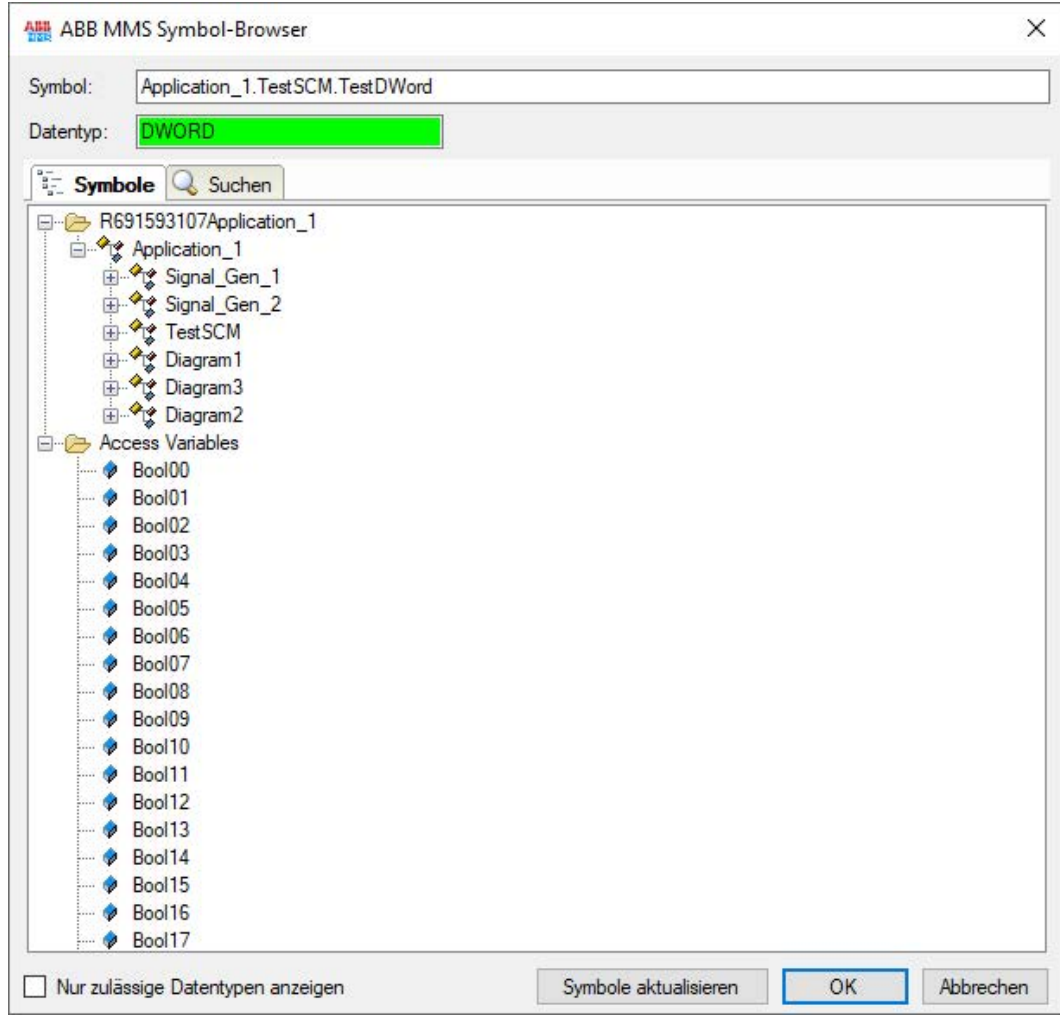

After creating the new address book, an additional branch appears in the symbol browser containing the variables for the imported project, including the named structure elements. The symbol created from this contains, in contrast to the direct name of the access variable, the complete variable path.

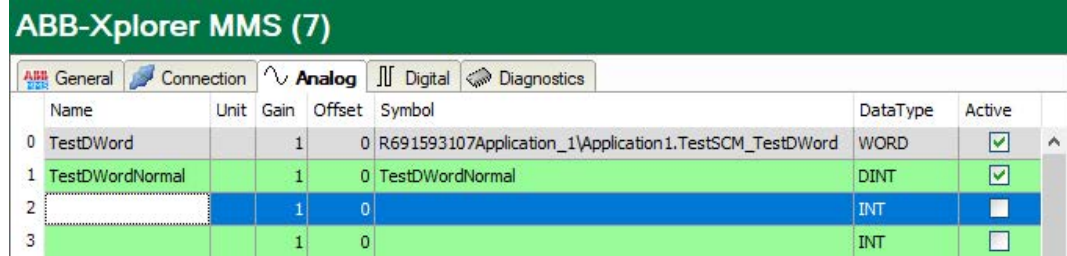

#### **<Test>**

A connection test to the PLC is executed and available diagnostic data is output.

#### **<Create address book>**

By clicking on this button, *ibaPDA* establishes a connection to the PLC, reads the address book and saves it on the *ibaPDA* server. In the process, all previous address books relating to the selected IP address are overwritten.

#### **<Create address book offline>**

Clicking this button will generate the address book from the project.

#### <span id="page-17-0"></span>**3.4.5 Configuration ibaPDA output module**

If all system requirements are met, the interface "ABB-Xplorer" is displayed in the tree structure of the *ibaPDA-*I/O-Manager, tab *Outputs*.

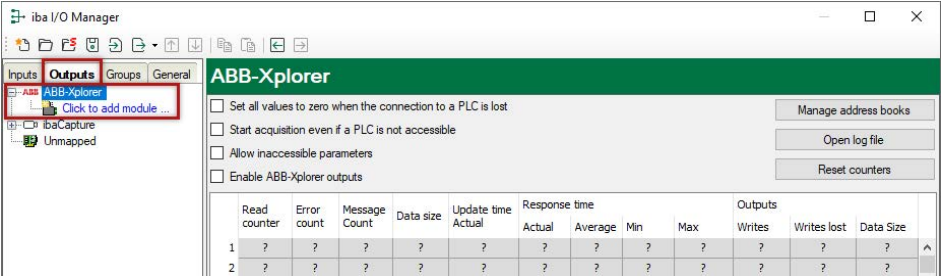

### <span id="page-17-1"></span>**3.4.5.1 General module settings**

The parameters are almost identical to those of the input modules, see **7** [General module set](#page-14-0)*tings*[, page](#page-14-0) 15

Consider the differences in the settings in contrast to the input modules:

#### **Calculation timebase**

Time base (in ms) used for the calculation of the output values.

#### **Write mode**

There are 3 options, with the update time always determining the fastest write rate:

- Cyclic: Data is written in time with the update time
- On change: Data is written each time the signal data is changed
- On trigger: Data is written at each rising edge of the trigger signal

#### <span id="page-18-0"></span>**3.4.5.2 Use of the output module**

In the *Outputs* tab the ABB-Xplorer module can be used to send data to the PLC. For this activate the checkbox *Enable ABB-Xplorer outputs*.

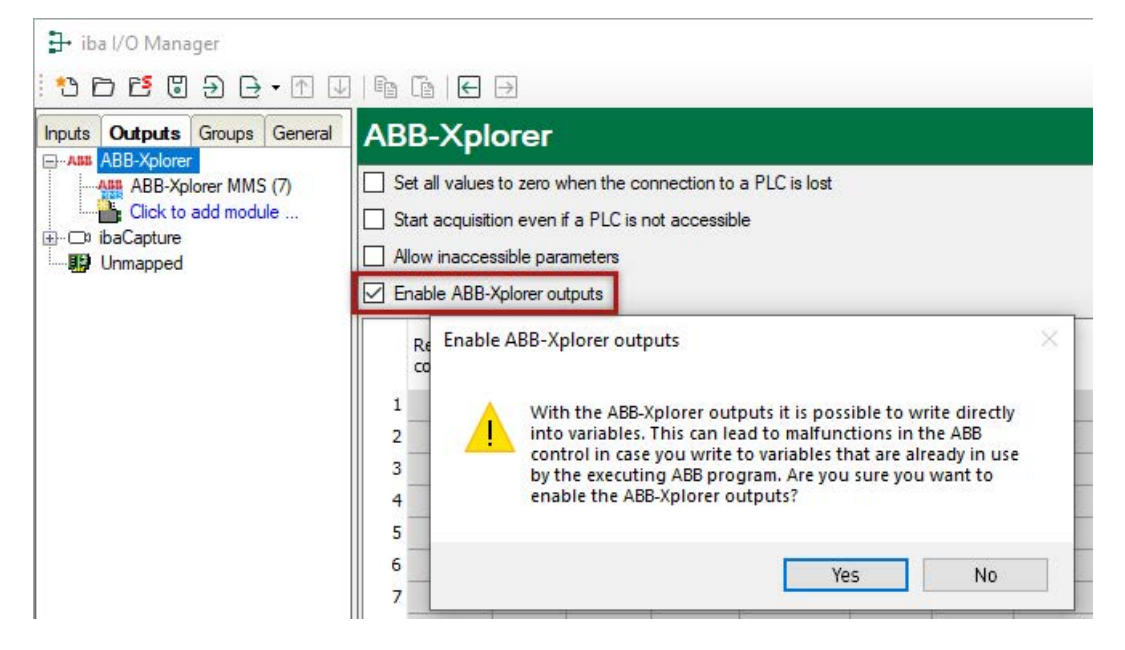

#### **Note**

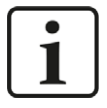

A warning indicates that the ABB system does not contain any access control and can therefore be written to all variables. This can lead to malfunctions of the program running on the PLC. The user may only select variables that are intended for this purpose by *ibaPDA.*

In order to define output signals, the symbol browser entering the access path, a symbol name based on the path, and the data type associated with that symbol, can be used. Now standard expressions can be used to define values.

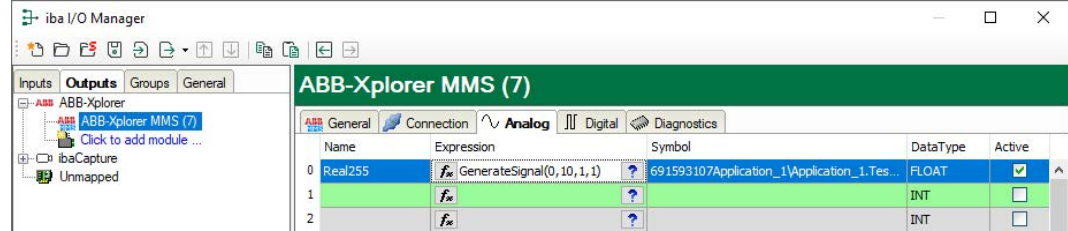

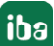

# <span id="page-19-0"></span>**3.4.6 Signal configuration**

The selection of the signals to be measured is carried out in the I/O Manager by means of the symbol name supported by the address book browser.

The configuration of the signals to be measured is made in the signal tables in the *Analog* or *Digital* tab.

The length of the signal tables or the number of signals per table is defined for each table in the General Module Settings, module structure. See chapter **7** [General module settings](#page-14-0), page 15

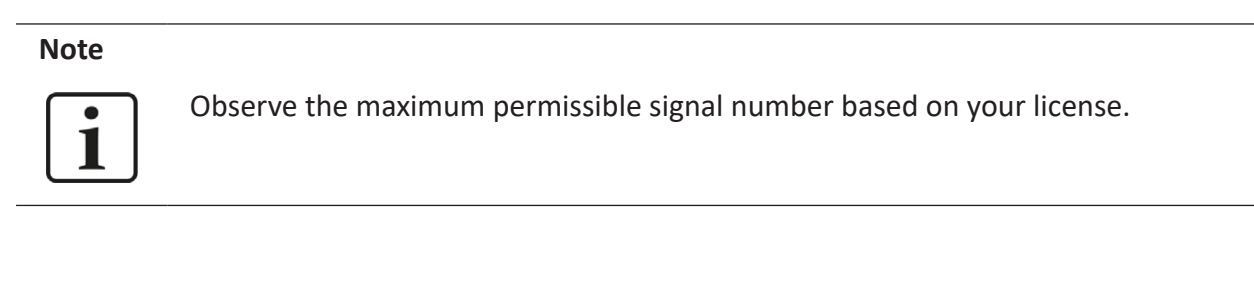

**Note**

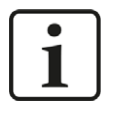

Take into consideration that the number of signals, which are read by a CPU, influences the minimum achievable read cycle. The more signals recorded, the slower the reachable reading cycle.

#### **Selection of measuring signals**

You have two options to select the measuring signals:

1. Click on the <Select symbols> hyperlink in the *General* tab of the module.

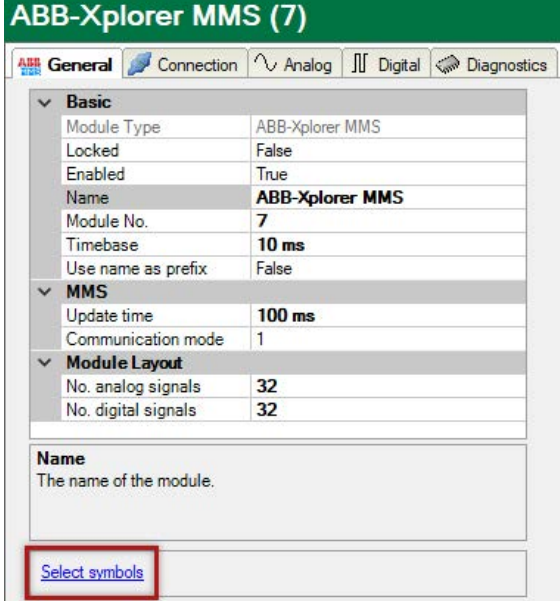

Use the mouse to click on the link and open the ABB MMS symbol browser:

- Both the analog values as well as the digital values can be seen.
- Double click to apply the selected variables in the current row of the analog or digital table. Or select several variables and click <Add>.
- Close the browser by pressing <Close>.

2. In the *Analog or Digital* tab, click on the small browser button (...) in a field of the symbol column.

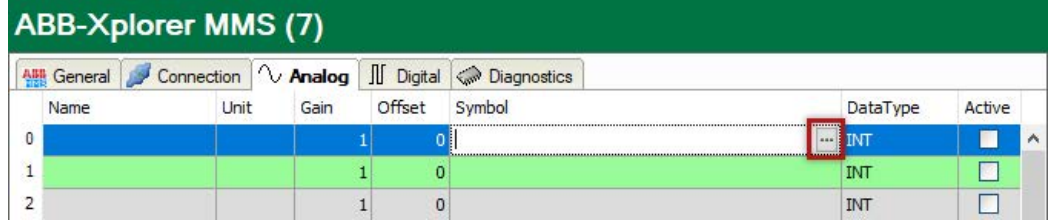

A click on the icon opens the ABB MMS symbol browser:

- Both the analog values as well as the digital values can be seen.
- Double click or click <Add> to apply the selected variable in the signal table and the browser is closed.

Meaning of the colors:

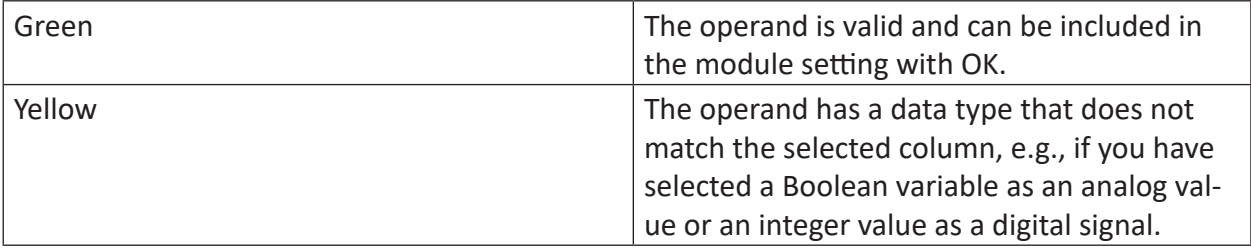

#### ABB MMS symbol browser:

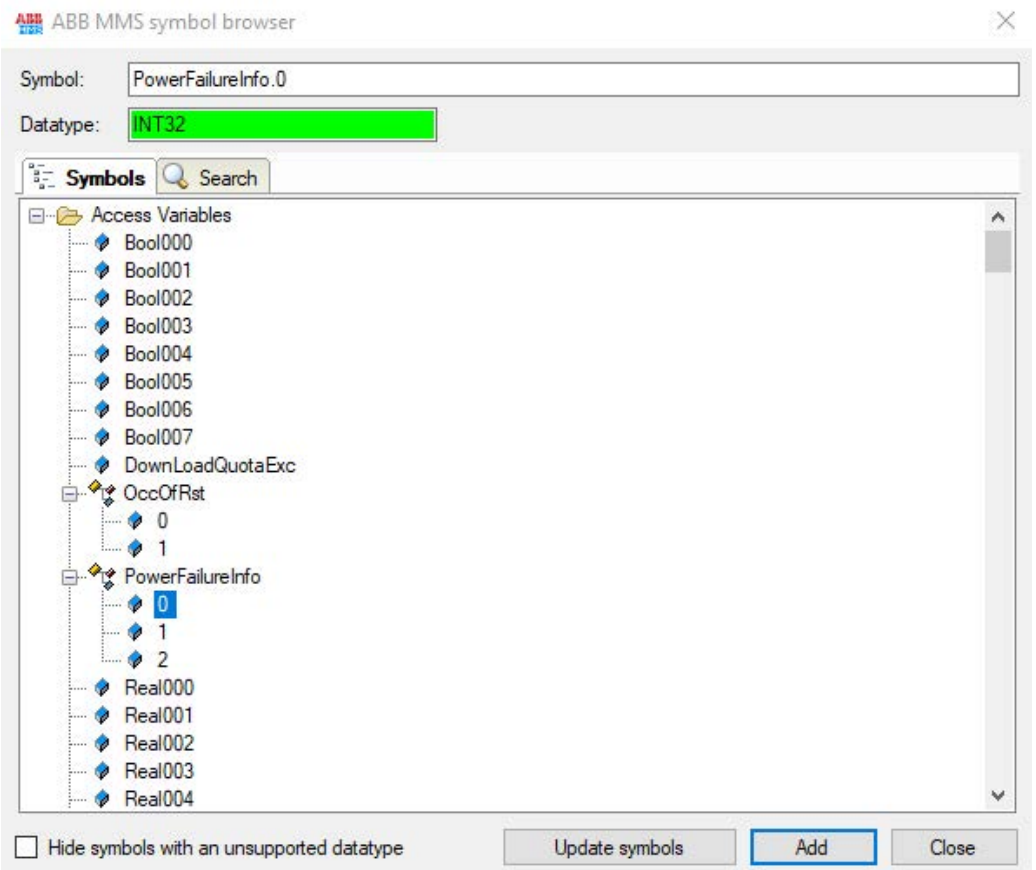

A connection to the target PLC must have been configured and tested first so that variables are visible in the symbol browser.

Only variables can be used that have been defined in the ABB Compact Control Builder as "ABB MMS access variables." See **7** [Access variables in the ABB Compact Control Builder](#page-8-1), page 9

On the *Search* tab, you can search variables by name. The search result tree works in the same way as the complete variable tree.

By selecting the checkbox "Hide symbols with an unsupported datatype" you can hide all not supported variables.

# <span id="page-22-0"></span>**3.4.7 Module diagnostics**

While measuring, the real values of the analog and digital signals can be viewed in the *Diagnostics* tab of the respective module.

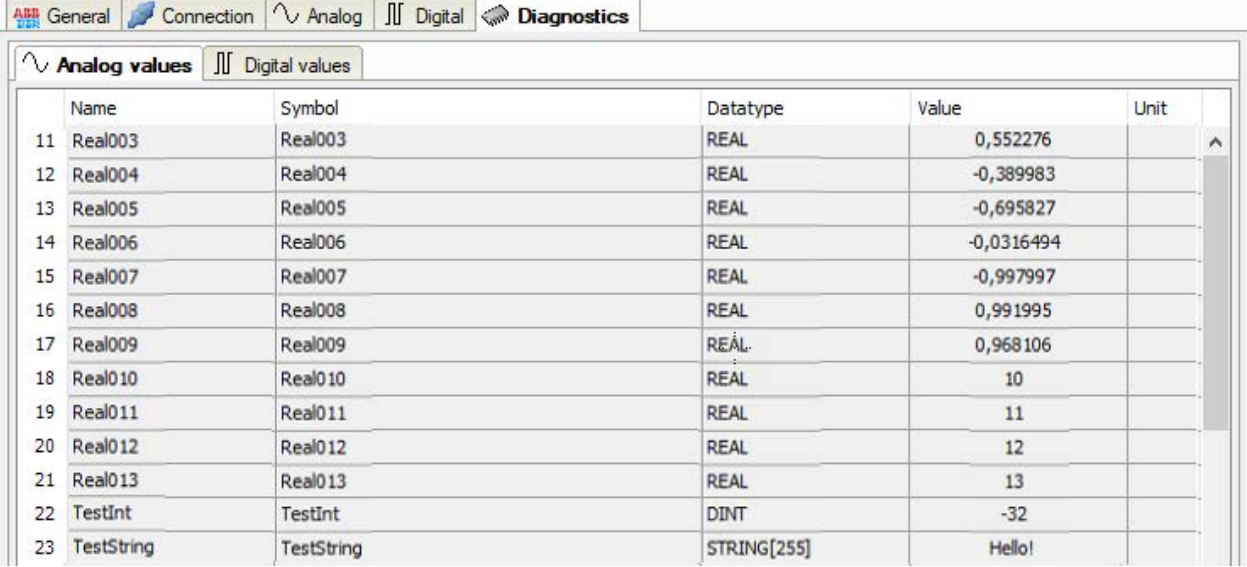

# <span id="page-23-0"></span>**4 Diagnostics**

# <span id="page-23-1"></span>**4.1 License**

If the "ABB Xplorer" interface is not displayed in the signal tree, you can either check in *ibaPDA* under *General - Settings - License* in the I/O manager or in the *ibaPDA* service status application to see whether your license "Interface - ABB Xplorer" has been properly recognized. The number of licensed connections is indicated in brackets.

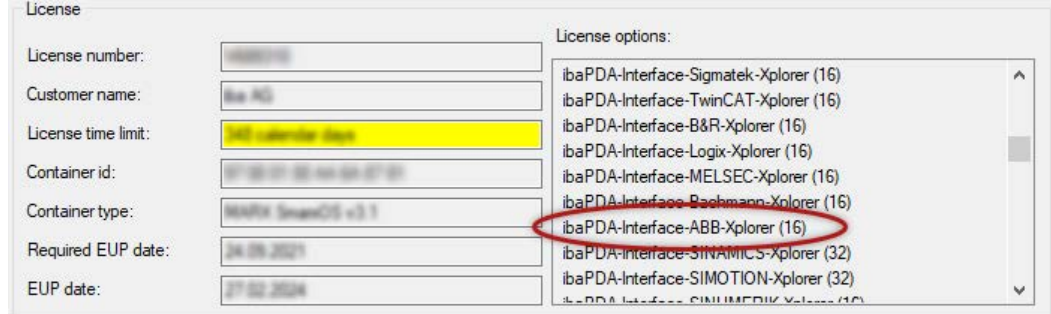

# <span id="page-23-2"></span>**4.2 Log files**

If connections to target platforms or clients have been established, all connection-specific actions are logged in a text file. You can open this (current) file and, e.g., scan it for indications of possible connection problems.

The log file can be opened via the button <Open log file>. The button is available in the I/O Manager:

- for many interfaces in the respective interface overview
- for integrated servers (e.g. OPC UA server) in the *Diagnostics* tab.

In the file system on the hard drive, you will find the log files in the program path of the *ibaPDA* server (...\Programs\iba\ibaPDA\Server\Log\). The file names of the log files include the name or abbreviation of the interface type.

Files named interface.txt are always the current log files. Files named Interface yyyy\_mm\_dd\_hh\_mm\_ss.txt are archived log files.

Examples:

- ethernetipLog.txt (log of EtherNet/IP connections)
- AbEthLog.txt (log of Allen-Bradley Ethernet connections)
- OpcUAServerLog.txt (log of OPC UA server connections)

# <span id="page-24-0"></span>**4.3 Connection diagnostics with PING**

PING is a system command with which you can check if a certain communication partner can be reached in an IP network.

Open a Windows command prompt.

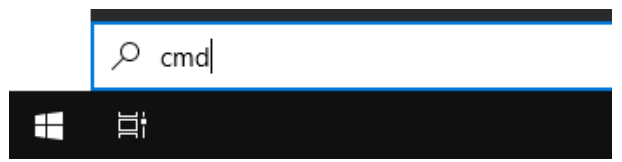

Enter the command "ping" followed by the IP address of the communication partner and press <ENTER>.

With an existing connection you receive several replies.

```
Administrator: Command Prompt
                                                                  \Box\timesMicrosoft Windows [Version 10.0]
                                                                           À
(c) Microsoft Corporation. All rights reserved.
C:\Windows\system32>ping 192.168.1.10
Pinging 192.168.1.10 with 32 bytes of data:
Reply from 192.168.1.10: bytes=32 time=1ms TTL30
Reply from 192.168.1.10: bytes=32 time<1ms TTL30
Reply from 192.168.1.10: bytes=32 time<1ms TTL30
Reply from 192.168.1.10: bytes=32 time<1ms TTL30
Ping statistics for192.168.1.10:
   Packets: Sent = 4, Received = 4, Lost = \theta (0% loss),
Approximate round trip times in milli-seconds:
    Minimum = \thetams, Maximum = 1ms, Average = \thetams
C:\Windows\system32>
```
With no existing connection you receive error messages.

```
\Box\timesB. Administrator: Command Prompt
Microsoft Windows [Version 10.0]
                                                                          ۸
(c) Microsoft Corporation. All rights reserved.
C:\Windows\system32>ping 192.168.1.10
Pinging 192.168.1.10 with 32 bytes of data:
Reply from 192.168.1.10: Destination host unreachable.
Reply from 192.168.1.10: Destination host unreachable.
Reply from 192.168.1.10: Destination host unreachable.
Reply from 192.168.1.10: Destination host unreachable.
Ping statistics for 192.168.1.10:
    Packets: Sent = 4, Received = 4, Lost = 0 (0% loss),
C:\Windows\system32>
```
# <span id="page-25-0"></span>**4.4 Connection table**

For every Ethernet-based interface, there is a table available in the I/O manager which shows the status of each connection. Each line represents one connection. The following figure shows, as an example, the connection table of the Codesys-Xplorer interface:

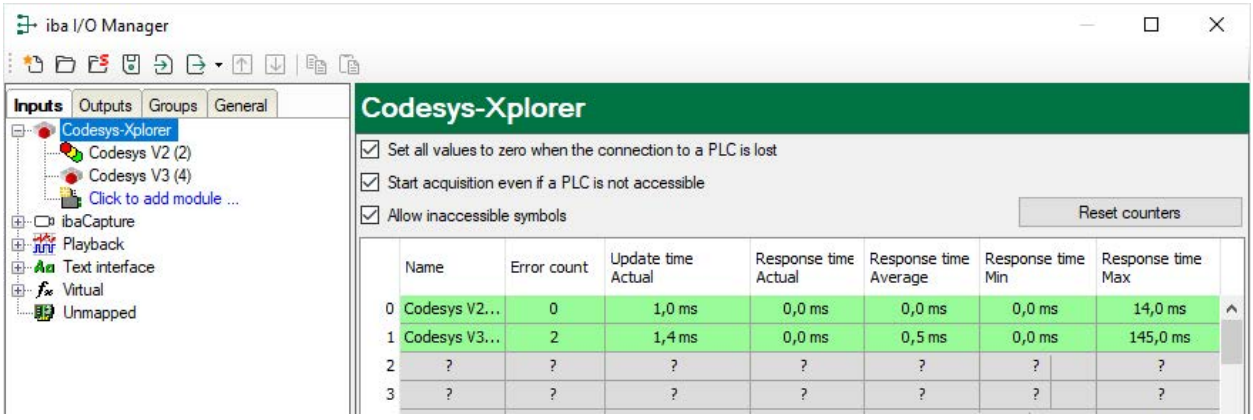

The connected target systems (controllers) are identified by their name or IP address in the first (left) column.

Depending on the interface type the table shows error counters, read counters and/or data sizes, as well as the cycle times, refresh times and/or update times of the different connections during the data acquisition. Click the <Reset counters> button to reset the error counters and the calculation of the response times.

Additional information is provided by the background color of the table rows:

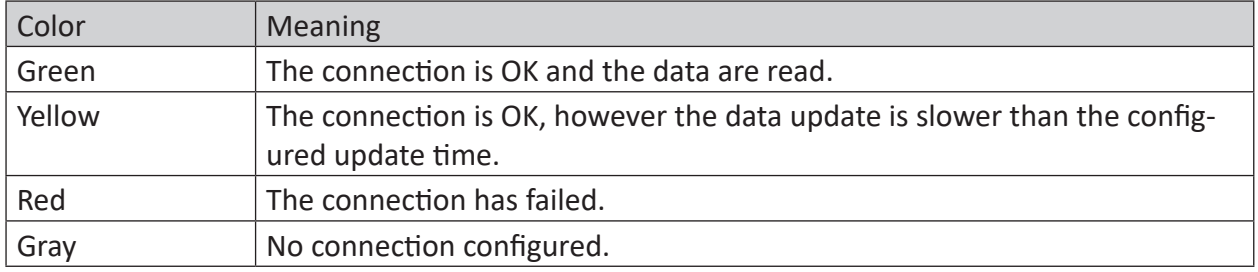

Table 1: Meaning of background colors

# <span id="page-26-0"></span>**4.5 Diagnostic modules**

Diagnostic modules are available for most Ethernet based interfaces and Xplorer interfaces. Using a diagnostic module, information from the diagnostic displays (e. g. diagnostic tabs and connection tables of an interface) can be acquired as signals.

A diagnostic module is always assigned to a data acquisition module of the same interface and supplies its connection information. By using a diagnostic module you can record and analyze the diagnostic information continuously in the *ibaPDA* system.

Diagnostic modules do not consume any license connections, since they do not establish their own connection, but refer to another module.

Example for the use of diagnostic modules:

- A notification can be generated, whenever the error counter of a communication connection exceeds a certain value or the connection gets lost.
- In case of a disturbance, the current response times in the telegram traffic may be documented in an incident report.
- The connection status can be visualized in *ibaQPanel*.
- You can forward diagnostic information via the SNMP server integrated in *ibaPDA* or via OPC DA/UA server to superordinate monitoring systems like network management tools.

In case the diagnostic module is available for an interface, a "Diagnostics" module type is shown in the "Add module" dialog (example: Generic TCP).

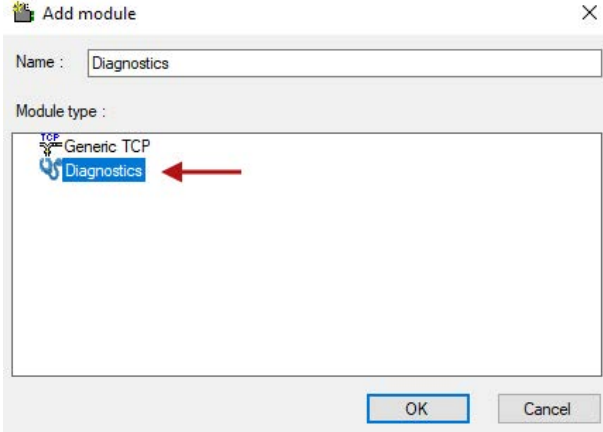

#### **Module settings diagnostic module**

For a diagnostic module, you can make the following settings (example: Generic TCP):

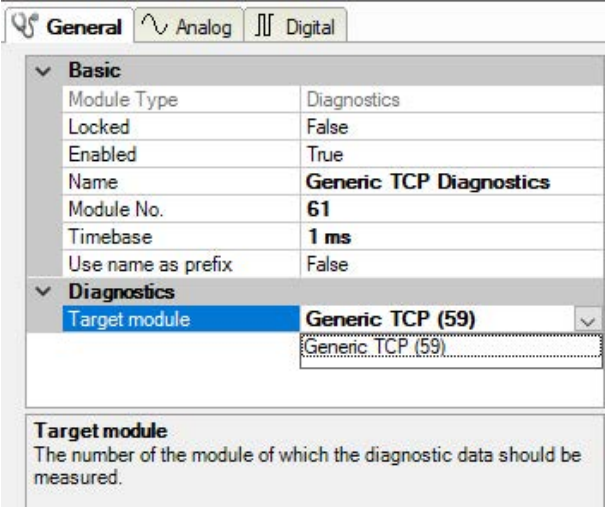

The basic settings of a diagnostic module equal those of other modules.

There is only one setting which is specific for the diagnostic module: the target module.

By selecting the target module, you assign the diagnostic module to the module on which you want to acquire information about the connection. You can select the supported modules of this interface in the drop down list of the setting. You can assign exactly one data acquisition module to each diagnostic module. When having selected a module, the available diagnostic signals are immediately added to the *Analog* and *Digital* tabs. It depends on the type of interface, which signals exactly are added. The following example lists the analog values of a diagnostic module for a Generic TCP module.

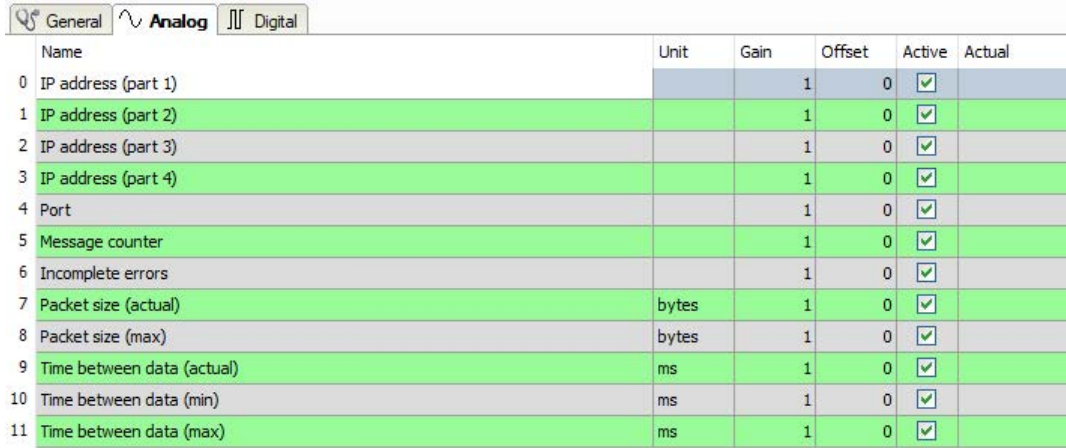

For example, the IP (v4-) address of a Generic TCP module (see fig. above) will always be split into 4 parts derived from the dot-decimal notation, for better reading. Also other values are being determined, as there are port number, counters for telegrams and errors, data sizes and telegram cycle times. The following example lists the digital values of a diagnostic module for a Generic TCP module.

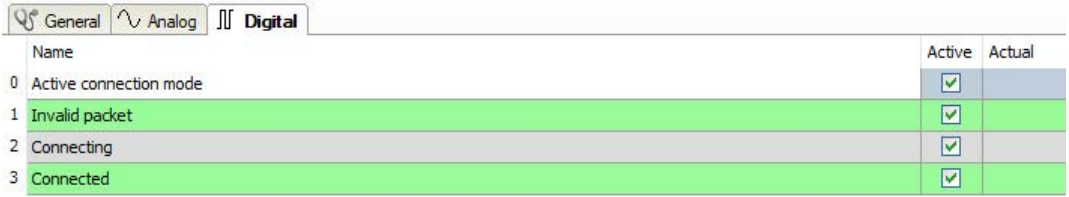

#### **Diagnostic signals**

Depending on the interface type, the following signals are available:

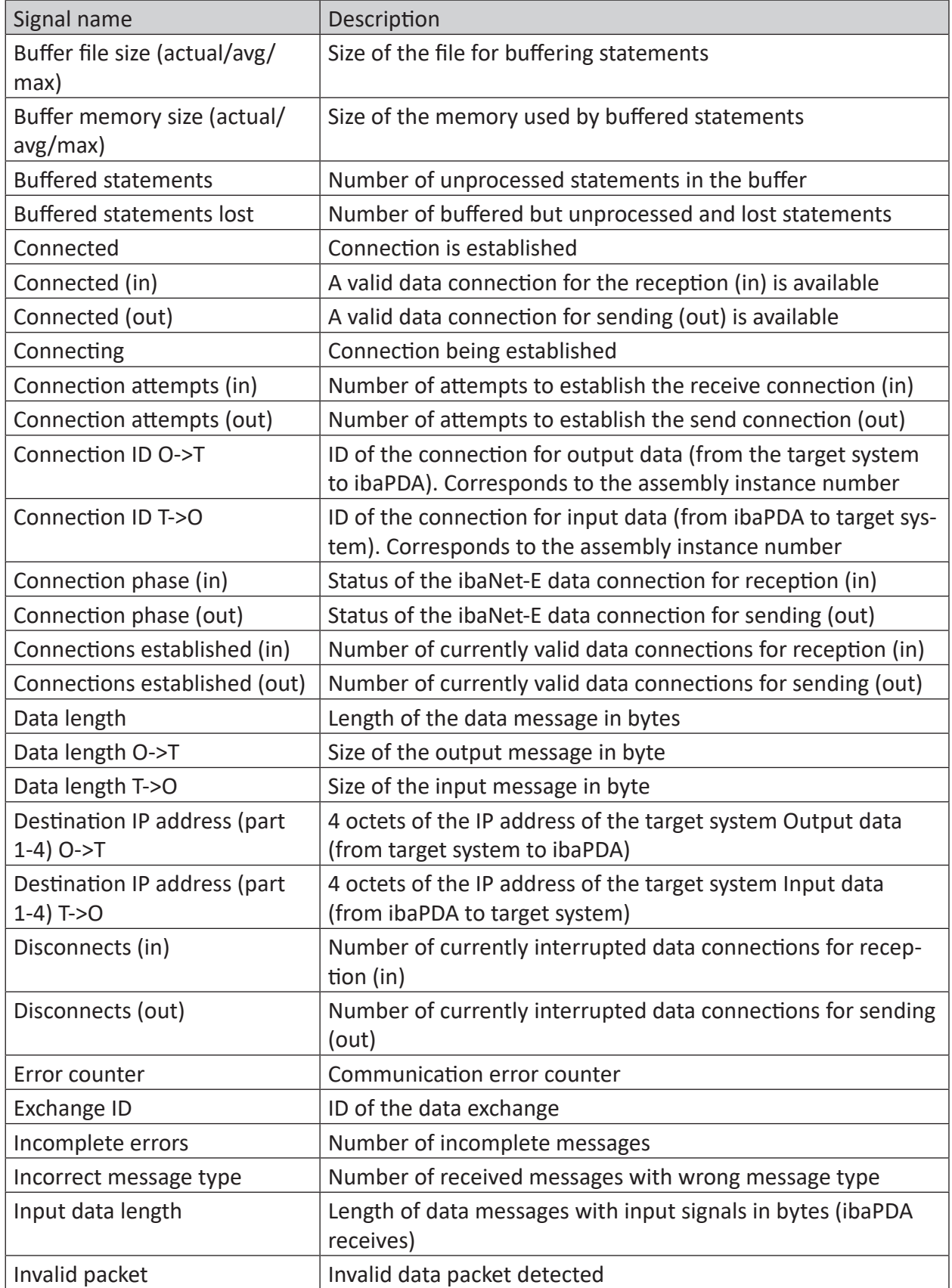

iba

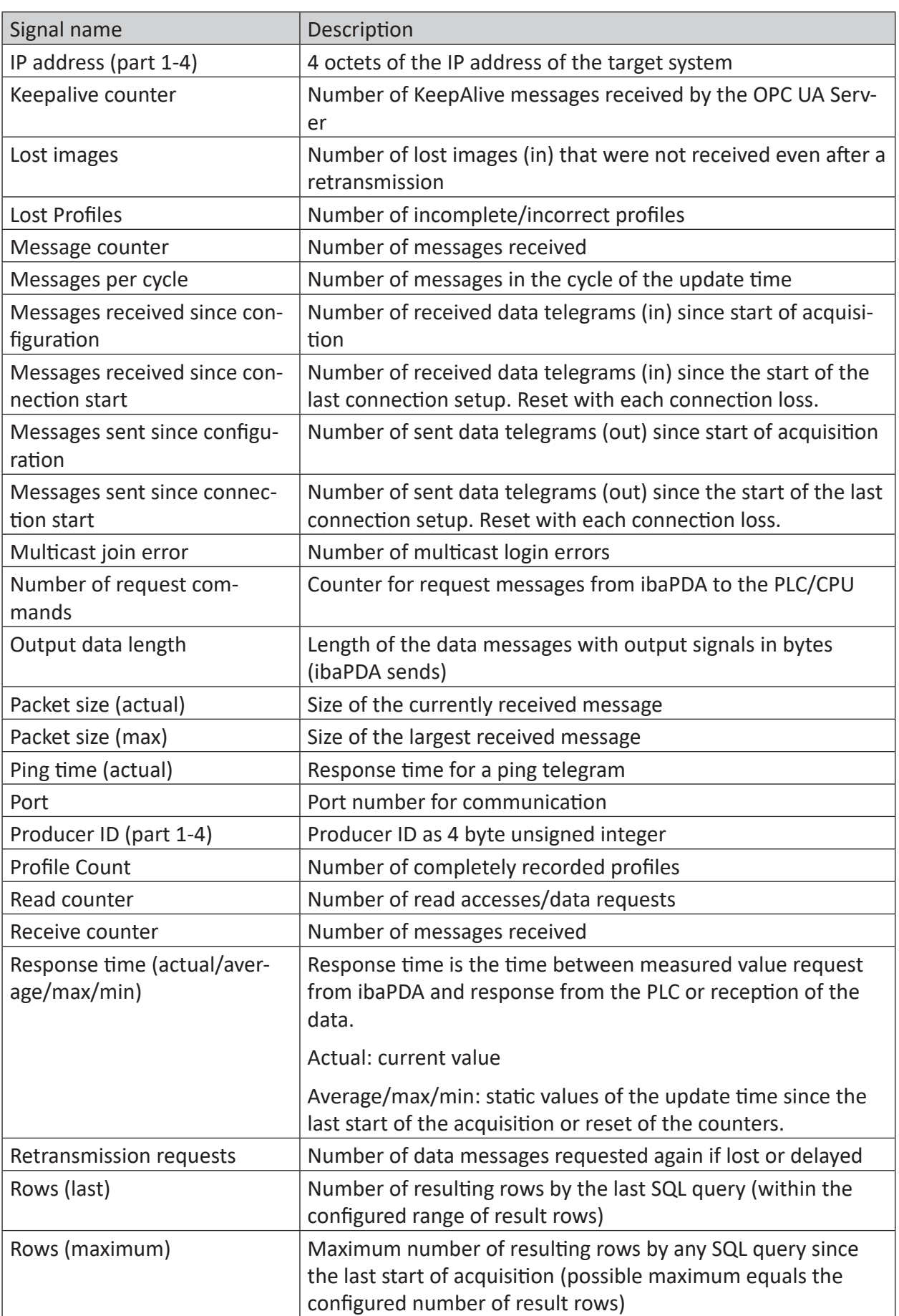

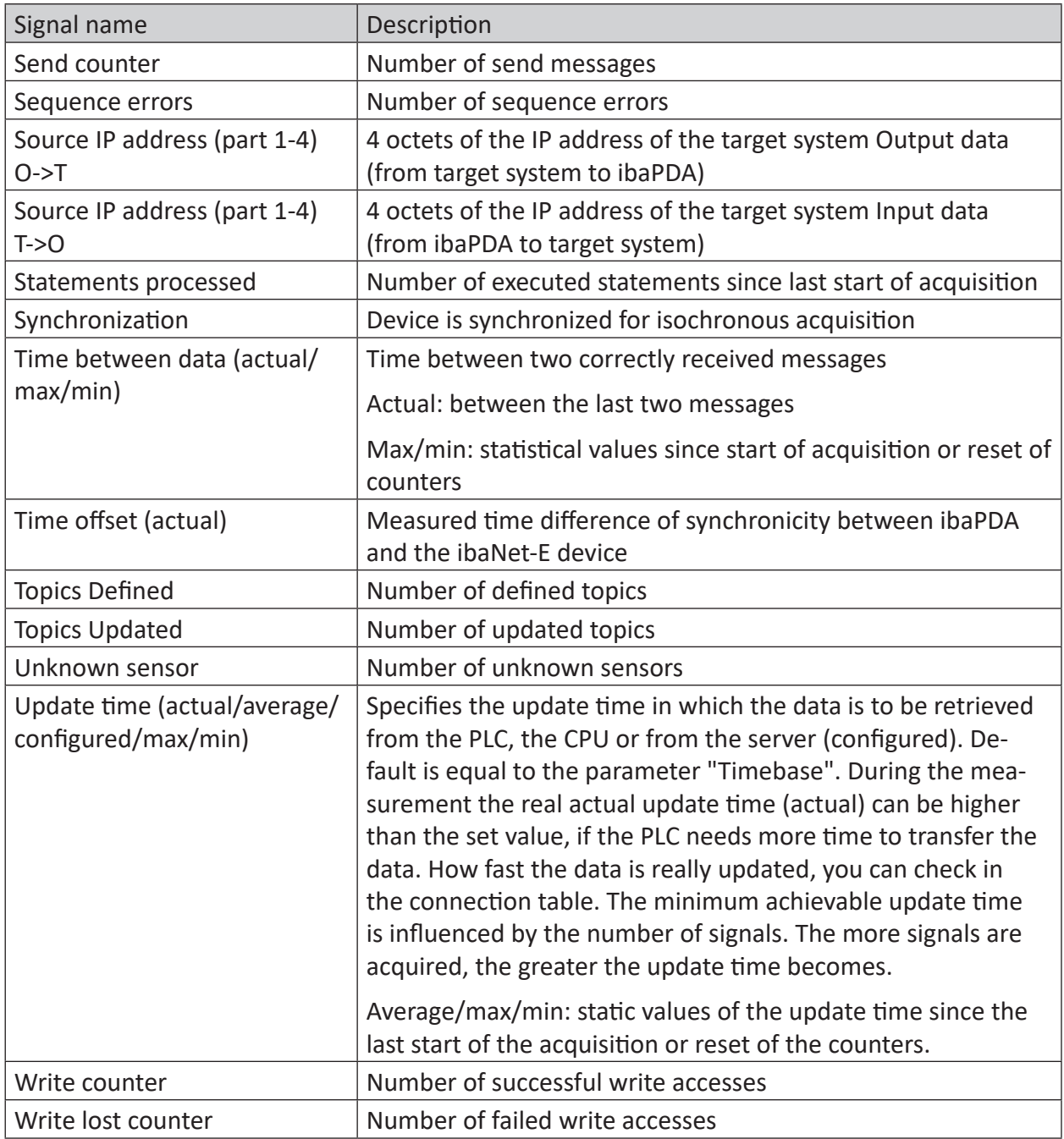

# <span id="page-31-0"></span>**5 Support and contact**

#### **Support**

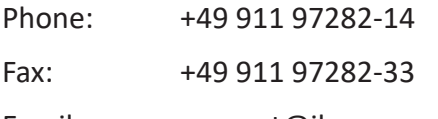

Email: support@iba-ag.com

#### **Note**

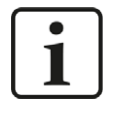

If you need support for software products, please state the license number or the CodeMeter container number (WIBU dongle). For hardware products, please have the serial number of the device ready.

#### **Contact**

#### **Headquarters**

iba AG Koenigswarterstrasse 44 90762 Fuerth Germany

Phone: +49 911 97282-0

Fax: +49 911 97282-33

Email: iba@iba-ag.com

#### **Mailing address**

iba AG Postbox 1828 D-90708 Fuerth, Germany

#### **Delivery address**

iba AG Gebhardtstrasse 10 90762 Fuerth, Germany

#### **Regional and Worldwide**

For contact data of your regional iba office or representative please refer to our web site

**www.iba-ag.com.**

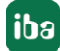